## 郵件時間異常

信箱預設時區錯誤,造成郵件時間異常

1. 點選「設定」,接著點選「檢視所有 Outlook 設定」

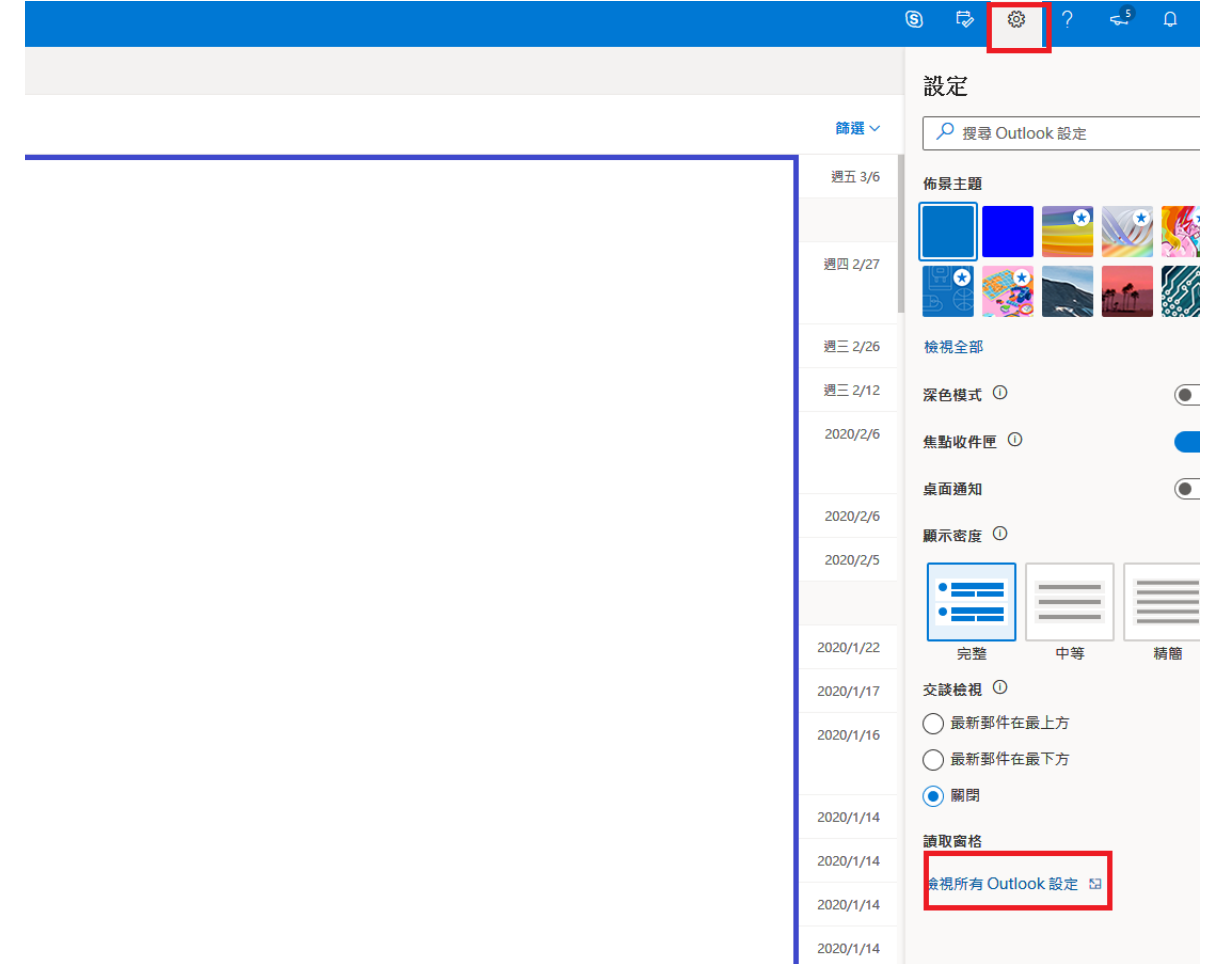

2. 點選「一般」,將目前時區調整為「+8:00 台北」,即完成時區修正

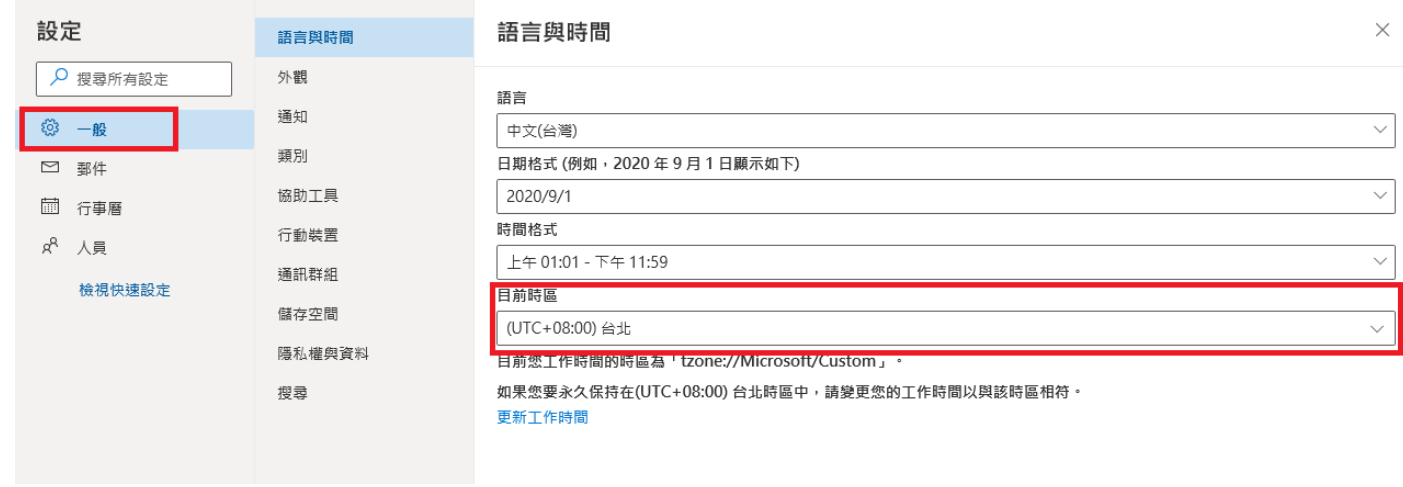